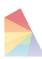

#### Central East Clinical Information System AN EPIC TRANSFORMATION

# **Preparing for a Video Appointment**

How to prepare for a Video Appointment with your Healthcare Team

This handout offers information on how to prepare for a video appointment with your healthcare team.

You can choose to join your video appointment:

From your MyChart Central East Ontario account

Or

- Using the link in the email you received from donotreply@ourepic.ca.
  - You can also forward this email to a family member/partner-in-care allowing them to join the video appointment with you.

### If you have a MyChart Account

Sign into your MyChart account to see your scheduled video appointment. Click on 'Visits'. See an example of an appointment in the picture below.

| MyChart                                                 |      |      | Ì     | MyCh<br>W <b>Ep</b> | nart<br><b>ic</b> | G۹ | .og ol |
|---------------------------------------------------------|------|------|-------|---------------------|-------------------|----|--------|
| 😑 Menu 💿 Visits 🖂 Messages 👗 Test Results 💰 Medications |      |      |       |                     |                   | D  | Test • |
| Appointments and Visits                                 | æ    |      |       |                     |                   |    |        |
| Show: Upcoming and Past V More filter options           | <    |      | Aug   | gust 20             | 022               |    | >      |
| Show: Upcoming and Past Y More filter options           | s    | м    | т     | w                   | т                 | F  | s      |
| Upcoming Visits                                         |      | 1    | 2     | 3                   | 4                 | 5  | 6      |
| Next 7 Days                                             | 7    | 8    | 9     | 10                  | 11                | 12 | 13     |
| Wed CONSULT VIDEO with Andrew John Dundas Dickie        | 14   | 15   | 16    | 17                  | 18                | 19 | 20     |
| AUG eCheck-In                                           | 21   | 22   | 23    | 24                  | 25                | 26 | 27     |
| Details                                                 | 28   | 29   | 30    | 31                  |                   |    |        |
|                                                         | Rela | ated | Links | s                   |                   |    |        |

## An *Epic* Implementation in Partnership with Central East Ontario Hospitals

This material contains confidential and copyrighted information by Epic Systems Corporation and intended solely for the use of the individual or entity to which they are addressed to. It is strictly forbidden to share, disclose, or reproduce any part of this message or its contents without expressed written consent.

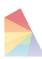

#### Central East **Clinical Information System** AN EPIC TRANSFORMATION

# **Preparing for a Video Appointment**

How to prepare for a Video Appointment with your Healthcare Team

# **Preparing for your Video Appointment**

To participate in a video appointment with your healthcare team, you need to use:

1. A computer that has both a webcam and microphone.

Microsoft Teams works best using one of the following web browsers. You may need to download one of these browsers on your computer if you don't already have one of them:

- Microsoft Edge: https://www.microsoft.com/en-us/edge?r=1 or
- Google Chrome: https://www.google.com/intl/en ca/chrome

### Or

2. A tablet or smartphone.

If you plan to use your tablet or smartphone, you need to down load the Microsoft Teams app from your device's app store.

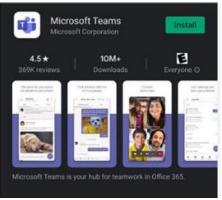

Android app

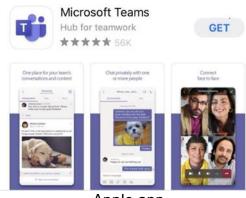

### Apple app

## An *Epic* Implementation in Partnership with Central East Ontario Hospitals

This material contains confidential and copyrighted information by Epic Systems Corporation and intended solely for the use of the individual or entity to which they are addressed to. It is strictly forbidden to share, disclose, or reproduce any part of this message or its contents without expressed written consent.

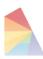

#### Central East **Clinical Information System** AN EPIC TRANSFORMATION

# **Preparing for a Video Appointment**

How to prepare for a Video Appointment with your Healthcare Team

# On the Day of your Scheduled Video Appointment

### 1. Joining your video appointment

### From your MyChart account

You may be scheduled for an appointment with a nurse as well as a doctor. Choose the 'consult video' appointment with the doctor.

Click on the 'begin visit' button (see picture below) 10 minutes before the scheduled time of your video appointment.

| MyChart                                                                            |             | MyChart<br>* Epile G                       |  |
|------------------------------------------------------------------------------------|-------------|--------------------------------------------|--|
| Menu 🗔 Visits 🖾 Messages 👗 Test Results 💰 Medications                              |             | D Den                                      |  |
| Welcome!                                                                           |             |                                            |  |
| C 👰 Begin your video visit at 14:45 EDT with Dr. Virtual Visit, MD.                | Begin visit | Your Health Care Team                      |  |
| Stay up to date on your COVID-19 status with vaccinations, test results, and more. | View status | Michael T. Cheng<br>Primary Care Provider  |  |
|                                                                                    | Dismiss     |                                            |  |
| 5 M 40-14-14-1                                                                     |             | Dr. Virtual Visit, MD<br>Surgical Oncology |  |

This will open a new screen called 'appointment details' (see picture below). Click on the 'join video visit' button. This button will change colour from grey to green 15 minutes before the scheduled time of your video appointment.

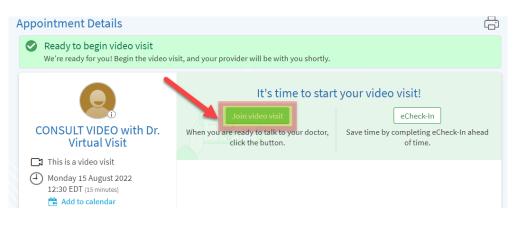

# An *Epic* Implementation in Partnership with Central East Ontario Hospitals

This material contains confidential and copyrighted information by Epic Systems Corporation and intended solely for the use of the individual or entity to which they are addressed to. It is strictly forbidden to share, disclose, or reproduce any part of this message or its contents without expressed written consent.

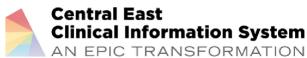

# **Preparing for a Video Appointment**

How to prepare for a Video Appointment with your Healthcare Team

### Using the Link in the Email you Received

Click on the link found in the email you received from <u>donotreply@ourepic.ca</u>. You should have received this email 72 hours before your video appointment (or when it was scheduled).

### 2. Waiting for your healthcare team to join the video appointment

You will see the screen below until your healthcare team (provider) joins the video appointment.

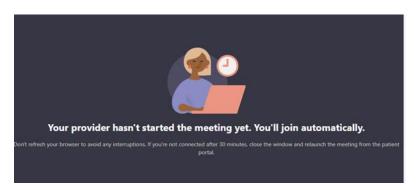

An urgent issue <u>may</u> delay your healthcare team from joining the video appointment on time. We ask you to <u>wait for 30 minutes</u> past the scheduled start time of your appointment. Leave the video appointment if your healthcare team has not joined after 30 minutes. Call your healthcare team to reschedule your appointment.

### 3. When a member of your healthcare team joins the video appointment

Microsoft Teams will open when your healthcare team joins the call. Make sure your camera and microphone buttons are turned on. The buttons will have a line through them if they are turned off. See the pictures below.

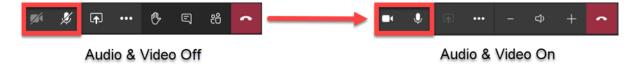

## An Epic Implementation in Partnership with Central East Ontario Hospitals

This material contains confidential and copyrighted information by Epic Systems Corporation and intended solely for the use of the individual or entity to which they are addressed to. It is strictly forbidden to share, disclose, or reproduce any part of this message or its contents without expressed written consent.

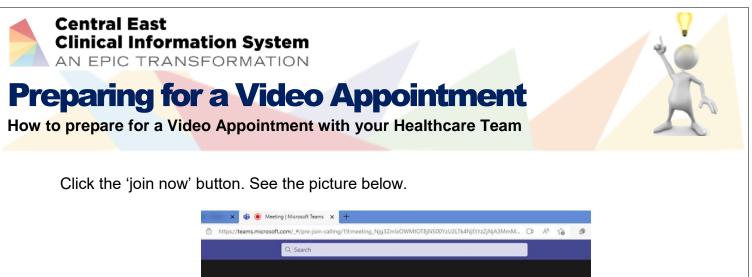

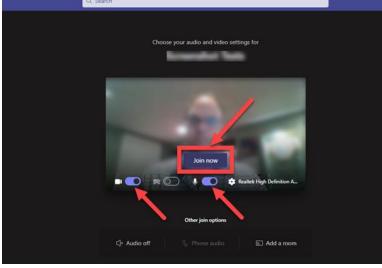

You will now see a member of your healthcare team on the screen. See the picture below.

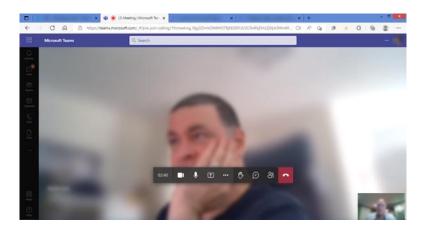

You will see a second screen with your family member/partner-in-care if they have also joined your video appointment.

### An Epic Implementation in Partnership with Central East Ontario Hospitals

This material contains confidential and copyrighted information by Epic Systems Corporation and intended solely for the use of the individual or entity to which they are addressed to. It is strictly forbidden to share, disclose, or reproduce any part of this message or its contents without expressed written consent.